# LET'S GET READY TO REGISTER

# WELCOME TO DYNAMIC FORMS

2

For the Spring 2023 registration period, all Dual Enrollment Forms will be a product of Dynamic Forms. Our forms have been created specifically for each school district and private, Christian, or charter school. Some of the exciting features include:

- 1. Easy Account Creation
- 2. Multi-factor Authentication to protect student information
- 3. Auto population of Class information from Class Schedule
- 4. Single Sign On allows students easy access to forms
- 5. Ability to track forms created through the DF Dashboard

# REGISTERING WITH DYNAMIC FORMS

### STUDENT FIRST STEPS

- 1. ENSURE THAT RAIDER INFORMATION HAS BEEN RECEIVED AND STUDENT CAN SUCCESSFULLY LOGIN TO RAIDERNET
	- a. If not received in 3-5 days of submitting your Admissions Application email [dualenrollment@nwfsc.edu](mailto:dualenrollment@nwfsc.edu) and request your info be sent

3

2. HAVE CLASS CRNs ready to enter into the form.

# STEP 1 – LOGIN TO RAIDERNET

4

▶ Students MUST begin the process by logging into Raidernet

▶ Go to NWFSC.edu and select Raidernet

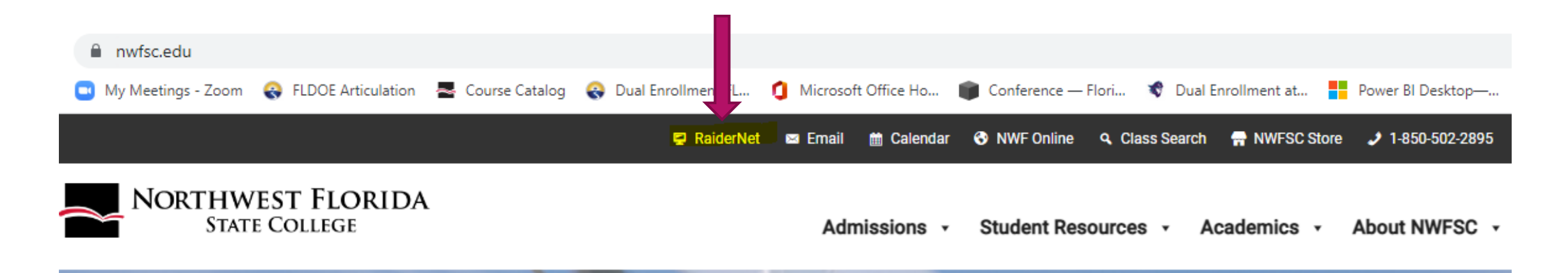

## LOGIN SCREEN

▶ Students will enter their Raider Username and Password (when they receive their Raider info email, it provides instructions for setting up their account for the first time, along with instructions for creating their password.

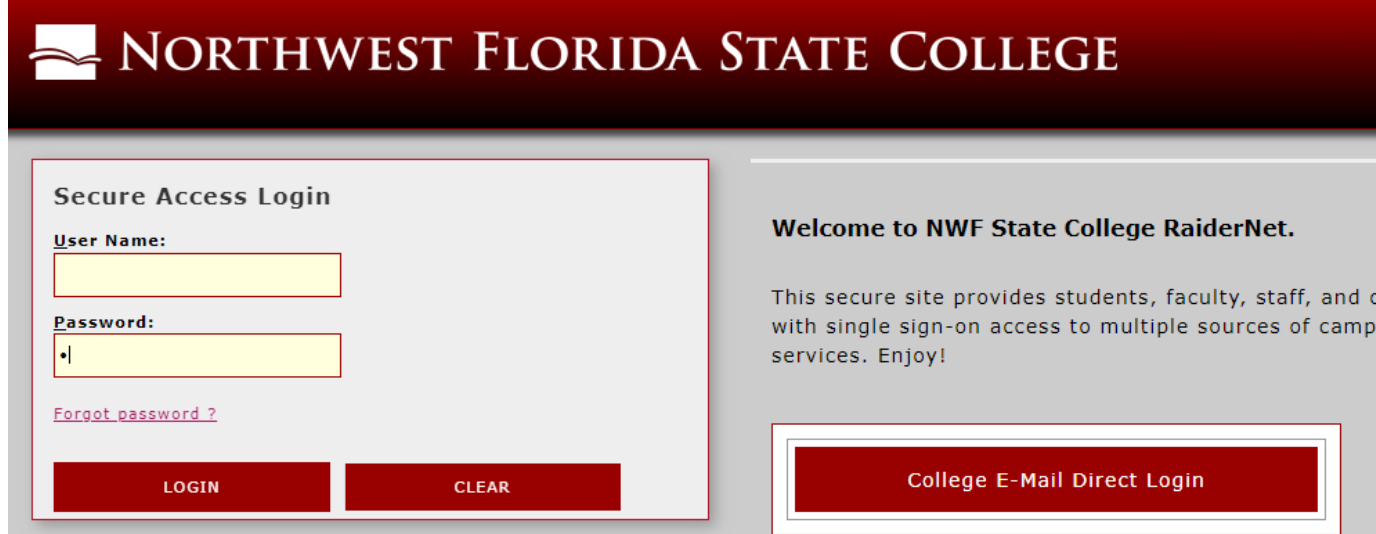

## SUCCESSFUL LOGIN

#### NORTHWEST FLORIDA STATE COLLEGE Welcome **Student Billing** π O **BARNES**<br>*<b>&NOBLE* JT.  $\boxtimes$  $\circ$ **IT SUPPORT** POLICE E-MAIL **ZOGHBY** CALENDAR **BOOKSTORE LEARNING DEGREEWORKS** CANVAS **COMMONS** B Student Profile FALL: Student Non-Payment Drop Schedule Students who have not paid their ENTIRE account balance will be dropped from ALL classes, regardless of prior or partial payments. NELNET: Students who have an active NelNet payment plan will NOT be dropped for nonpayment. FALL TUITION IS DUE ON THE FOLLOWING DATES: **STUDENT PROFILE** Admissions, Financial Aid. All Times Are At 6 AM on the Date Specified Unless Otherwise Noted. **Registration, and Other Student Resources**

# STEP 2 – SELECT SCHOOL FORM

### ▶ Once the student is logged in to Raidernet, he/she will:

▶ Go to nwfsc.edu/dual and scroll down to their school's Registration Form Name and Click the link.

7

#### **Dual Enrollment Registration Form:**

• The Dual Enrollment Registration Form is used during initial registration.

Click your high school or county to access the Dual Enrollment Registration Form:

#### **Dual Enrollment Registration Forms**

- Baker School Dual Enrollment Registration Form
- Choctawhatchee HS Dual Enrollment Registration Form
- Crestview HS Dual Enrollment Registration Form

# STEP 3 - COMPLETE REGISTRTION 8 FORM

Students will need to verify they have accessed the correct form.

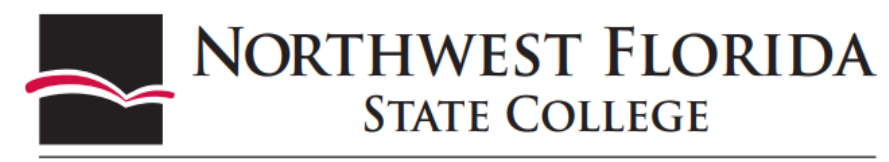

100 College Boulevard, E. • Niceville, FL 32578-1347 • (850) 678-5111 • www.nwfsc.edu

OKALOOSA COUNTY EARLY COLLEGE/DUAL ENROLLMENT REGISTRATION FORM

#### Use this form for:

• Your initial registration; All new courses require counselor approval.

Once submitted, this form will be sent to the email you listed for your parent. When your parent signs and clicks Submit, your form will be sent to your High School Counselor

Your Counselor will verify your current GPA and add test scores. When your Counselor submits his/her signature, the form will be forwarded to the Dual Registration Inbox for processing.

Forms are processed in the order they are received.

#### **IMPORTANT:**

- . Please check that all email addresses are correct before you submit your form.
- . NWFSC will notify you via your nwfsc.edu email (as shown below) when this form has been processed.
- Submit any questions to dualenrollment@nwfsc.edu

# 3-A PERSONAL INFORMATION

- Student must choose YES or NO for first semester as Dual.
- ▶ Students must choose a PROGRAM CHOICE OPTION
	- I am requesting registration in a class/es in Aviation Airframe Mechanics (Holmes, Okaloosa & Walton Co.)

- ▶ I am requesting registration in a class/es in Welding (Holmes Co. students only Defuniak Campus)
- I am not requesting to register in one of the above programs
- Name, ID, Date of Birth and Email will populate from Raidernet.

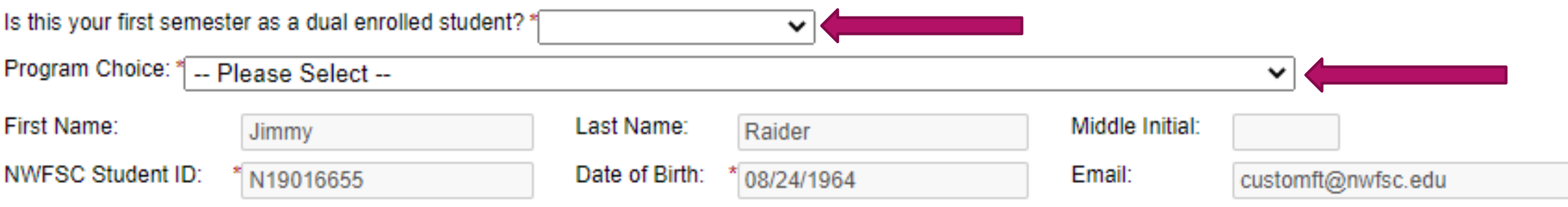

## 3-B CHOOSE COUNSELOR

▶ Students will choose their school and then choose a counselor from the drop-down list. The email address is running in the background.

High School: Crestview H.S. Counselor Name: \* Tanee Miles

v

# 3-C CHOOSE REGISTRATION TERM

11

▶ Choose CORRECT TERM. Class information will not populate if term and CRNs don't match. The student can click BROWSE CLASSES to use the Class Search.

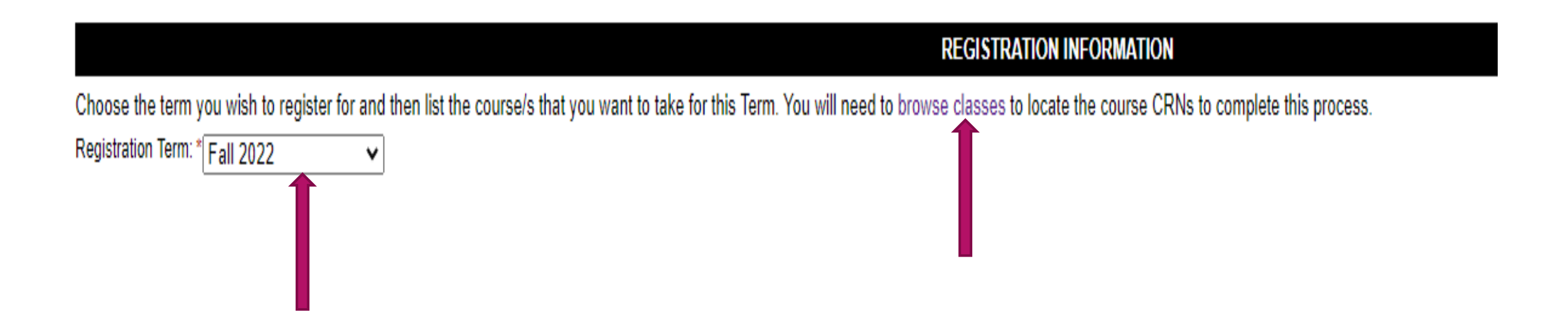

## 3-D ENTER CRNS

impossible as produced as a marginal management of the main part for a management p

▶ Class information will auto-populate if a correct CRN has been entered.

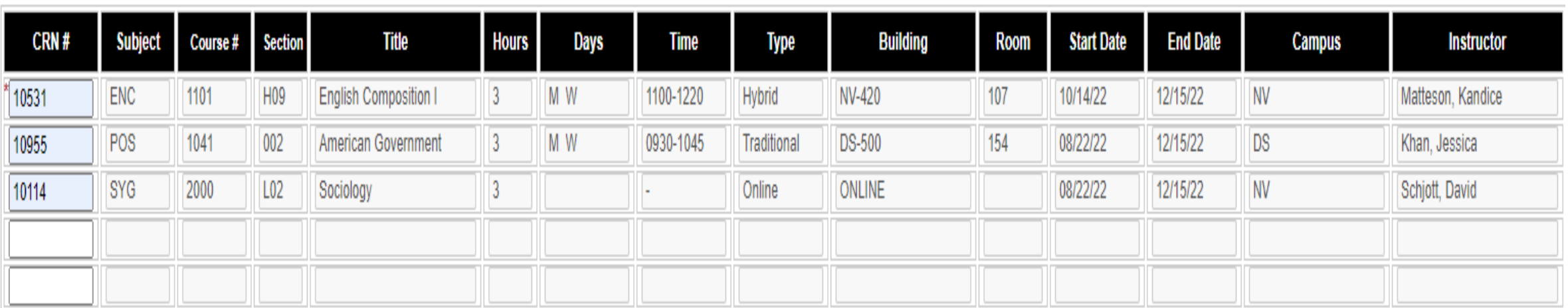

### 3-E ENTER ALTERNATE COURSE **OPTIONS** 13

- It is highly recommended that students take time to enter alternate classes that would fit their schedule in the event their first choice is not available.
- ▶ Click YES to enable the Alternate Course Section

1 would like to make ALTERNATIVE SELECTIONS if the classes above are not available. \*

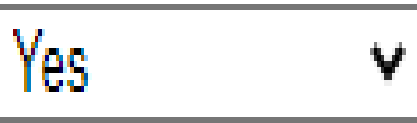

### 3-E ALTERNATE COURSE OPTIONS cont. 14

### ▶ Class information will auto-populate if correct CRNs are entered.

#### ALTERNATIVE SELECTIONS (if the classes above are not available)

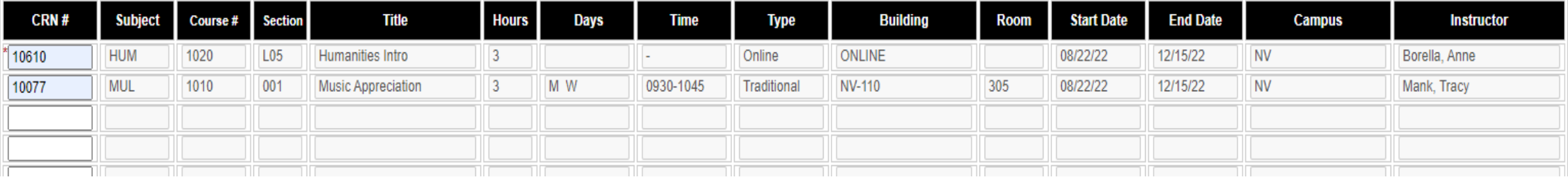

### 3-F PARENT INFORMATION

 The student will need to enter the parent's first and last name, and their email address. Students should enter an email the parent checks on a regular basis.

15

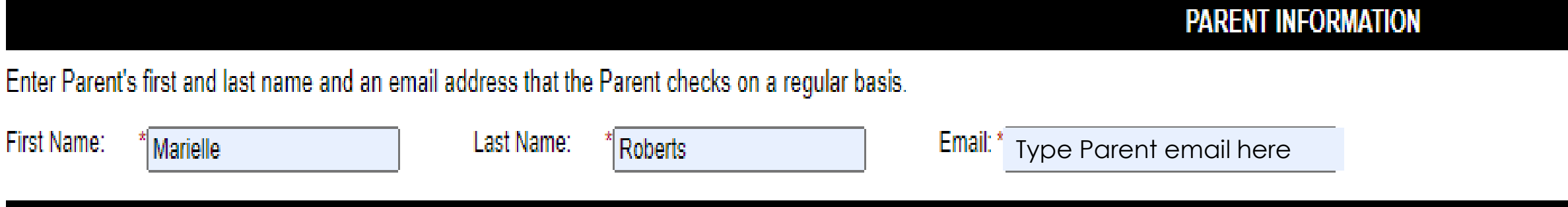

**Triple check the parent email address before moving to the next section.** 

# 3-G STUDENT ACKNOWLEDGMENT

### Student will read the acknowledgement and then *click to sign*.

**FERPA RELEASE** 

16

STUDENT ACKNOWLEDGEMENT: I understand and accept the conditions of dual enrollment at NWFSC, and understand as a dual enrollment student, I am considered a dependent student and understand that NWFSC is free to release any parents and/or high school officials including grades, attendance, and official transcripts.

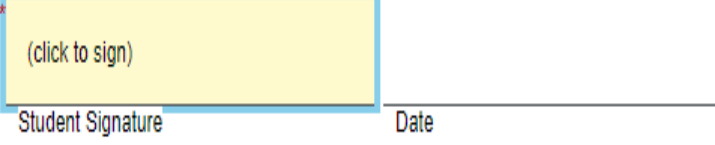

 $\mathcal{H}$ 

# 3-H SIGN ELECTRONICALLY

- Student will read the disclosure/ consent and then type name exactly as seen in the Electronic Signature area.
- Student will need to click the *Sign Electronically* button to complete the process.

#### **Sign electronically**

Please read the Disclosure / Consent before you sign your form electronically.

Typing your name exactly as it appears below signifies you are completing this form using an electronic signature. By signing electronically, you are certifying that you have read and understand the Disclosure/Consent and agree to electronically sign. You also agree to receive required disclosures or other communications related to this transaction electronically.

To continue with the electronic signature process, please enter your name and click the "Sign Electronically" button to save vour information and submit your electronic signature.

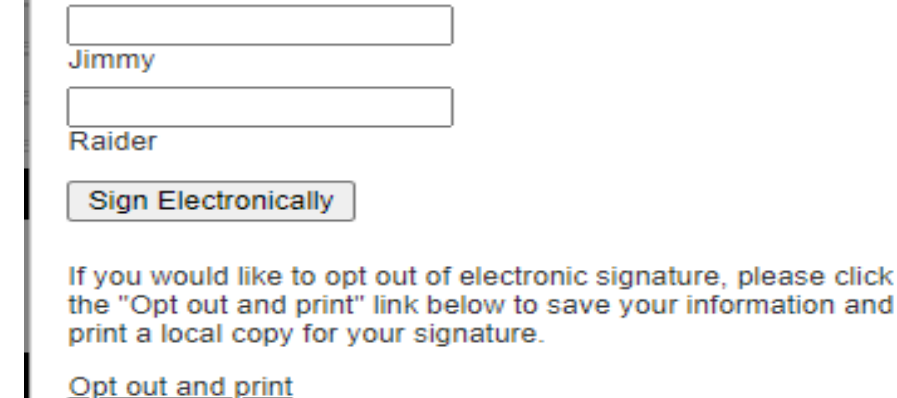

## 3-I ON-SCREEN ACKNOWLEDGMENT

18

▶ Students will receive an on-screen message confirming the form has been created and moved to the next co-signer (parent).

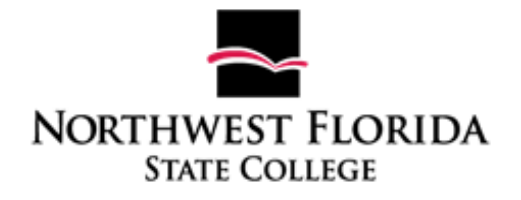

Thank you for submitting the Dual Enrollment Registration form. Your form will be sent to the parent email you added for signature. After your parent has added their signature it will automatically be sent to your High School Counselor for approval.

You can access a copy of this form by logging in to your Dynamic Forms account and visiting your Pending Forms/Forms History dashboard.

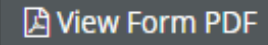

# 3-J PARENT SIGNATURE CONFIRMED

 Student will receive an email confirmation in their NWFSC email inbox confirming the parent has signed the form.

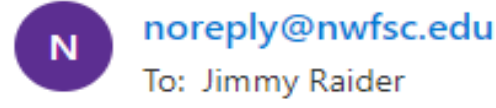

A K K A ...

Tue 9/13/2022 4:51 PM

19

This message originated outside of the Northwest Florida State College email system. Please exercise caution before opening attachments, clicking links, replying, or providing any information to the sender. Contact the Help Desk at 850-729-5396 if you have any questions.

Marielle Roberts has completed their portion of the Dual Enrollment Registration Form/Walton County Early College form.

Please visit your Dynamic Forms home page by clicking here.

# 3-K COUNSELOR SIGNATURE CONFIRMED

 Student will receive an email in their NWFSC email inbox confirming the Counselor has completed their portion of the form. Their signature moves the form to the Dual Enrollment Dashboard for processing.

20

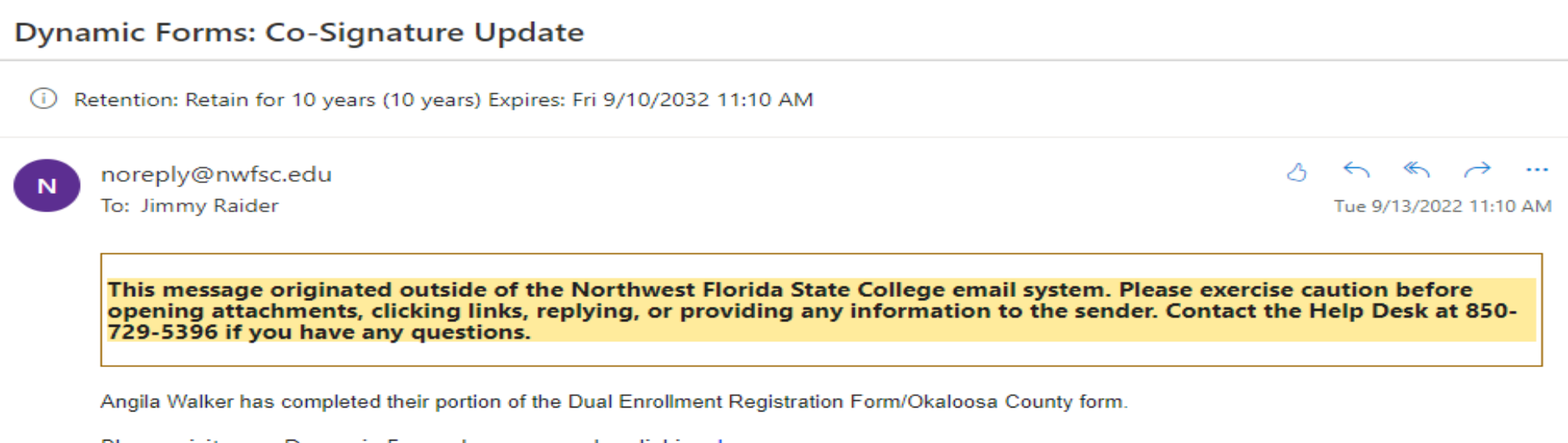

Please visit your Dynamic Forms home page by clicking here.

# 3-L PROCESS CONFIRMATION

▶ Students will receive an email from NWFSC once the form is processed. They should click the SSO link in the email to see their forms.

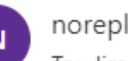

noreply@nwfsc.edu

To: Jimmy Raider

← ← → …

21

Thu 9/29/2022 3:50 PM

This message originated outside of the Northwest Florida State College email system. Please exercise caution before opening attachments, clicking links, replying, or providing any information to the sender. Contact the Help Desk at 850-729-5396 if you have any questions.

Dear Jimmy Raider,

Your Dual Registration Form has been received and processed. Please log in to your RaiderNet, cilck on Student Profile, then select Registration and Planning and click View Registration Information to view your current schedule. Verify your schedule. If you do not see all the courses you requested on your schedule that means we were not able to schedule the courses. A Drop/Add Form is required to make changes to your current schedule. (Add link to Drop/Add Form)

Sincerely,

NWFSC Dual Enrollment Office

Please visit your Dynamic Forms home page by clicking here.

## STEP 4 – CHECK SCHEDULE

- ▶ Once student receives notification that the form has been processed he/she should:
	- Login to Raidernet
	- ▶ Click STUDENT PROFILE
	- ▶ Choose Term in upper left-hand corner of screen
	- View Registered Courses in bottom right-hand corner

## STUDENT PROFILE

#### Student · Student Profile

**Additional Links** 

#### Student Profile - Jimmy Raider Jr. (N19016655) CONFIDENTIAL

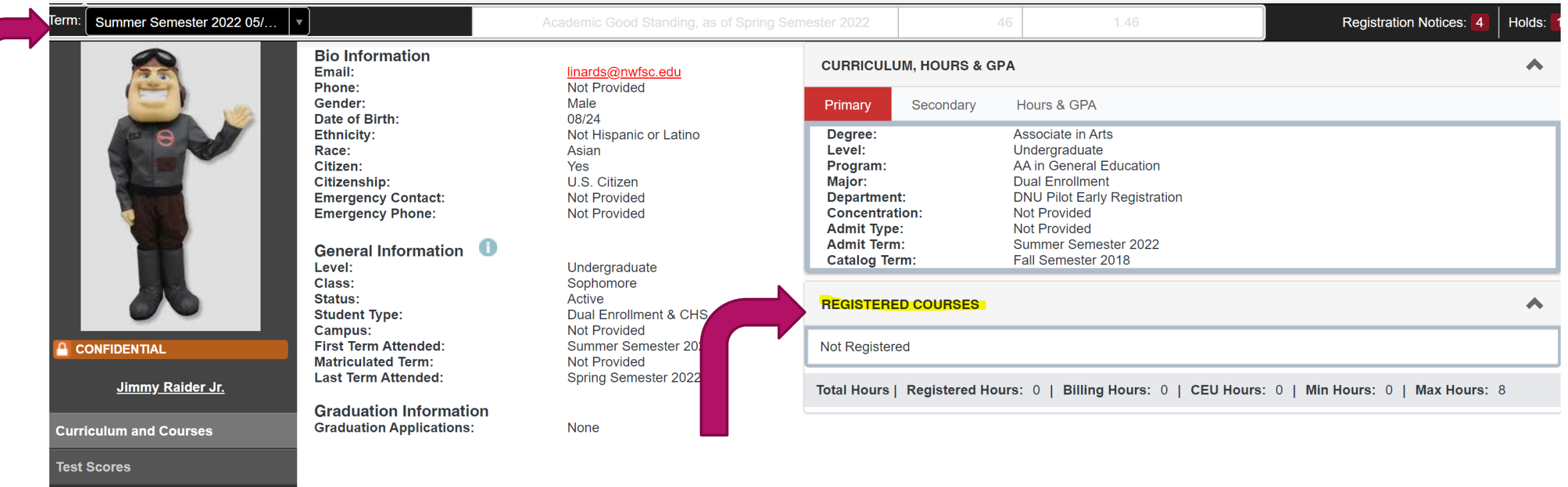

## IMPORTANT!!!

 $\blacktriangleright$  It will be the student's responsibility to check their schedule to see what classes were scheduled.

- If a class is missing, the department was unable to schedule the class; reasons could be the class is full, there is a time conflict, or student is missing a pre-requisite.
- ▶ The student should complete a Drop/Add form to add a new section or a new class to his/her schedule.

## DROP/ADD FORM

- ▶ The Drop/Add is similar to the Registration Form.
- Students MUST login to Raidernet before accessing the Form.
- Students must answer YES indicating they are a Dual Enrollment student to continue.

25

**Personal Information will auto-populate.** 

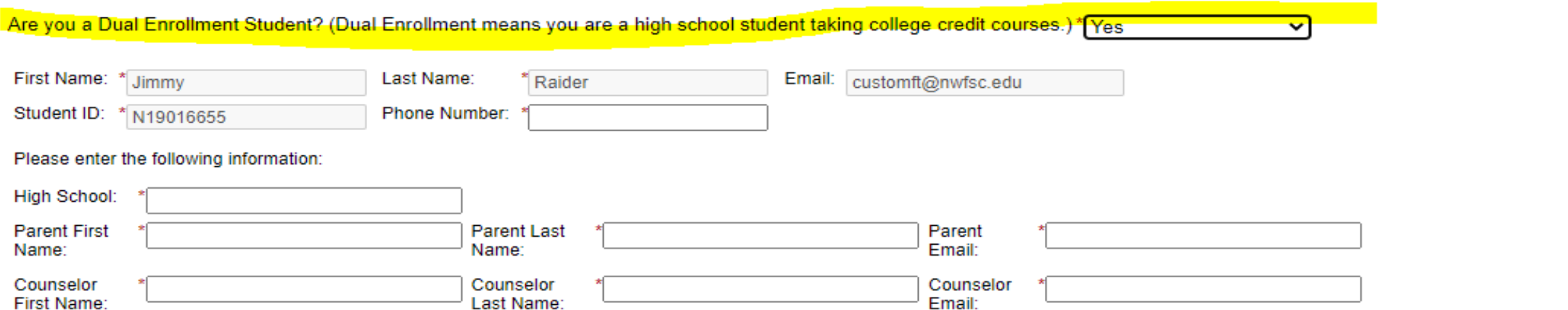

## DROP/ADD FORM

- ▶ The student's current schedule will populate in the REGISTERED COURSES section of the form.
- ▶ This section will provide accurate CRNs for classes the student may wish to drop from their schedule.

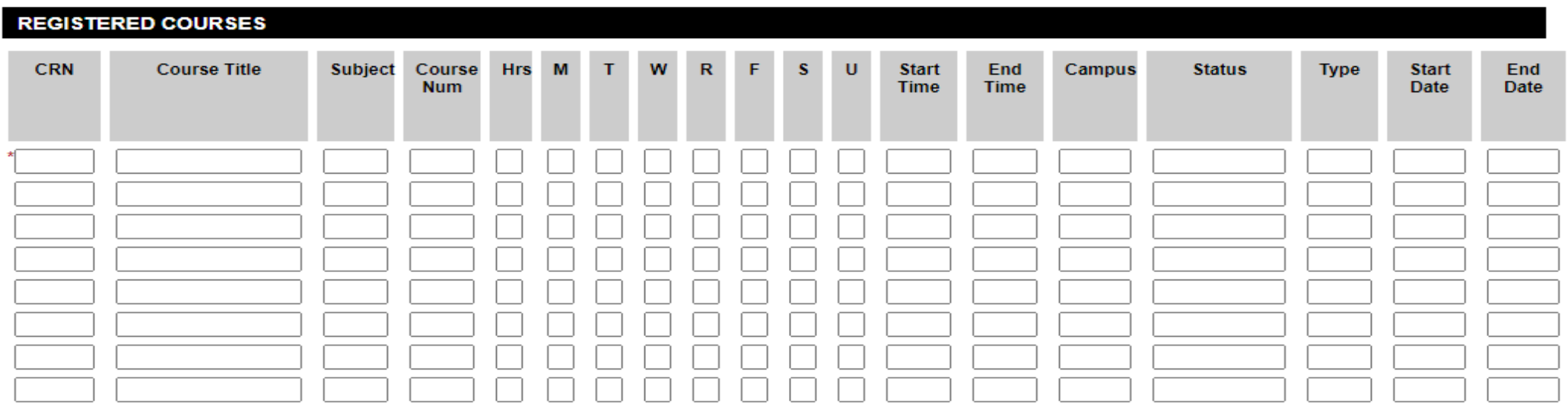

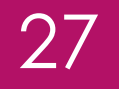

## DROP/ADD OR BOTH

#### **REGISTRATION CHANGE(S)**

Please indicate the type(s) of registration change(s) that you would like to make: \*

▶ Students will need to choose the action they wish to take. Choices are:

- ADD COURSE/S
- ▶ DROP COURSE/S
- BOTH DROP/ADD COURSE/S

# ADDING AND DROPPING CLASSES

 Students will enter CRNs for the classes they wish to add and drop. To add more than one class, place a check mark under *ADD ANOTHER.*

#### **REGISTRATION CHANGE(S)**

Please indicate the type(s) of registration change(s) that you would like to make: \* Both Add Course(s) and Drop Course(s)

#### Which course(s) would you like to ADD to your schedule?

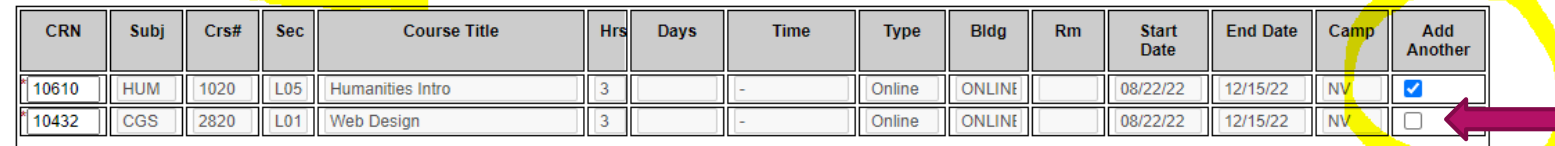

28

#### **OURSES I WISH TO DROP**

IMPORTANT: After entering each CRN, check the Subject, Course Number, and Course Title to be sure you are requesting to drop the correct course.

Which course(s) would you like to DROP from your schedule?

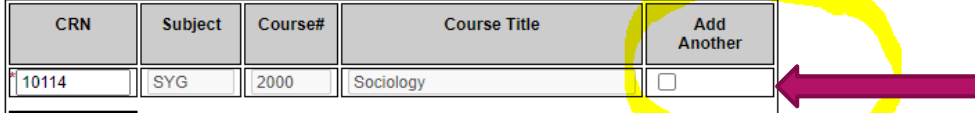

Drop Instructions: Please give instructions regarding drops. Example: Do not drop ENC 1100 CRN 10000 unless ENC 1101 CRN 10001 is available. Be specific.

Drop Instructions Don't drop SYG2000 if CGS 2820 is not available. ADD HUM1020 IF AVAILABLE

## SIGNING THE DROP/ADD

 Students will click each statement in the acknowledgement section and then click to sign to enter the electronic signature. Students must click Submit Form to complete the process.

29

Students will receive emails confirming signatures of parent, etc.

#### I acknowledge the following:

- By submitting this form, I grant authorization for NWSFC staff to make the indicated registration changes on my behalf;
- The submission of this form does not guarantee a seat in the course(s) requested;
- It is my responsibility to ensure that my course schedule is accurate and correct prior to the first day of class.

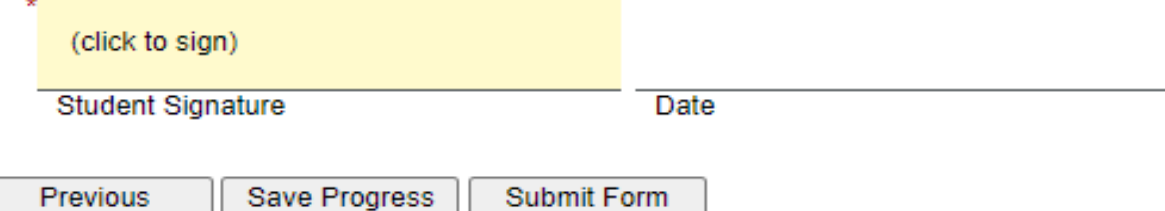

## STUDENT'S DF DASHBOARD

- Students can access their forms via the link on the email received.
- ▶ Pending/Draft forms are either waiting to be completed by the student or pending a signature of a co-signer.

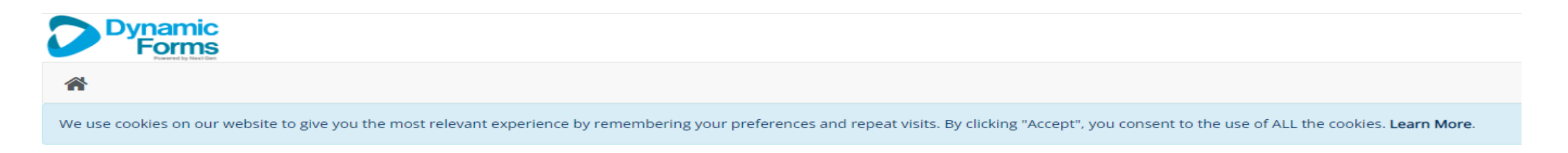

This page offers you access to your Pending / Draft Forms and your completed Forms History. If you need to start a new form, please go to your college or university website to access a link to the proper form. Thank you for using Dynamic Forms!

#### **O** Pending / Draft Forms

- D Forms History
- Manage your Account

### PENDING FORMS

#### **Pending Forms still need a signature; students can view the form by** clicking the PDF icon.

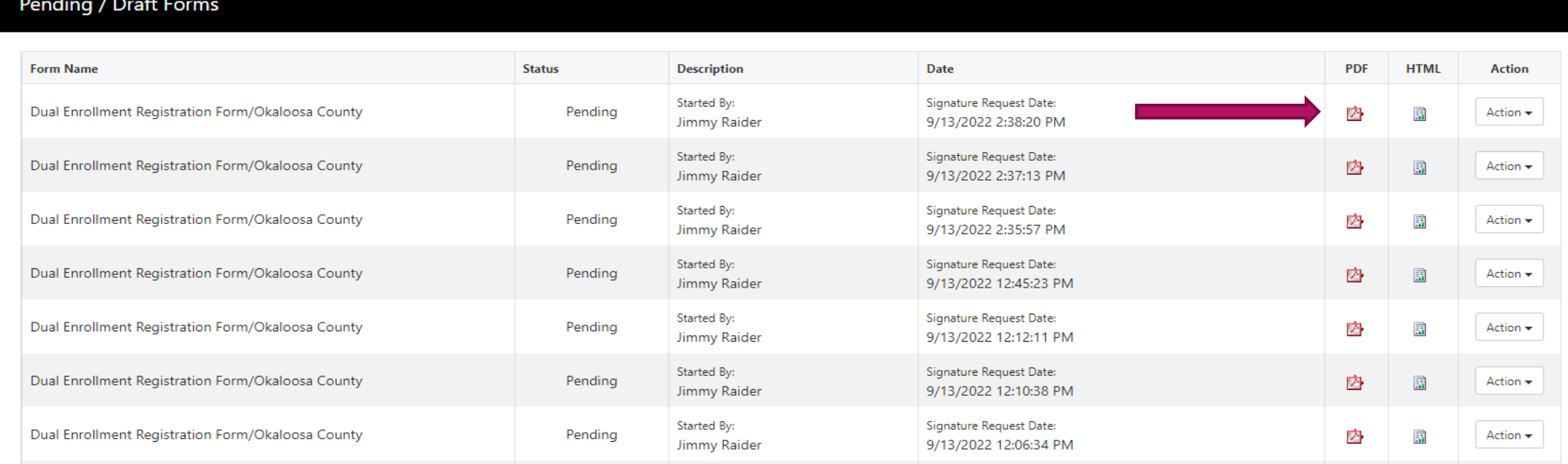

### FORMS PROCESSED BY DE DEPARTMENT

- Students will receive an email stating the form has been processed.
- ▶ Students may access their Dynamic Dashboard to view forms.
- Status changes from multi-pending to Processed when NWFSC completes the form.

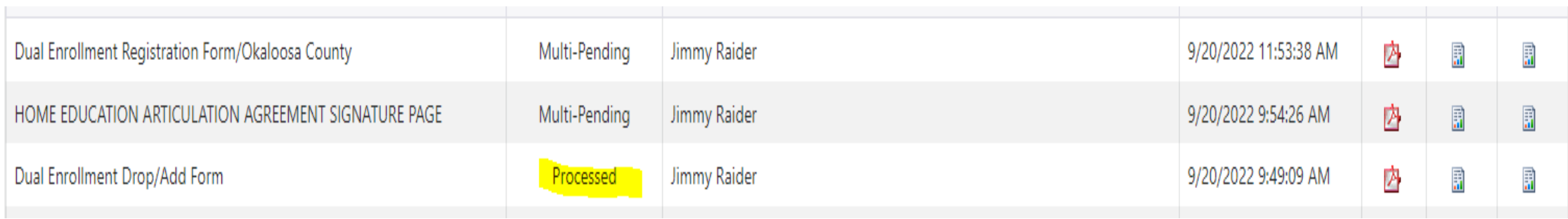

## MANAGE CO-SIGNERS

 Students can manage co-signers by clicking *Action* and then *Manage Co-Signers.*

#### Pending / Draft Forms

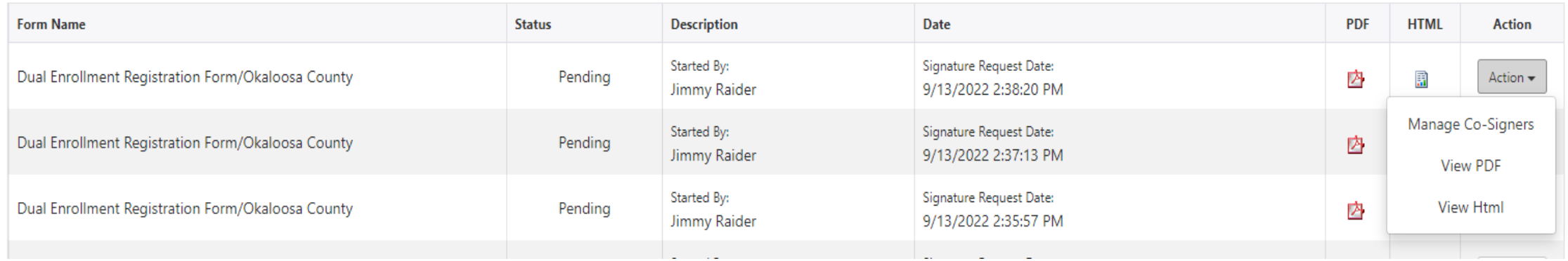

### MANAGE CO-SIGNERS

#### Students can see who has signed the form at anytime.

#### Co-Signer Information

\* Click the Edit Cosigner action to edit/change your co-signer(s) information

\* Click the Re-send Notification action to re-send a notification to your designated co-signer(s)

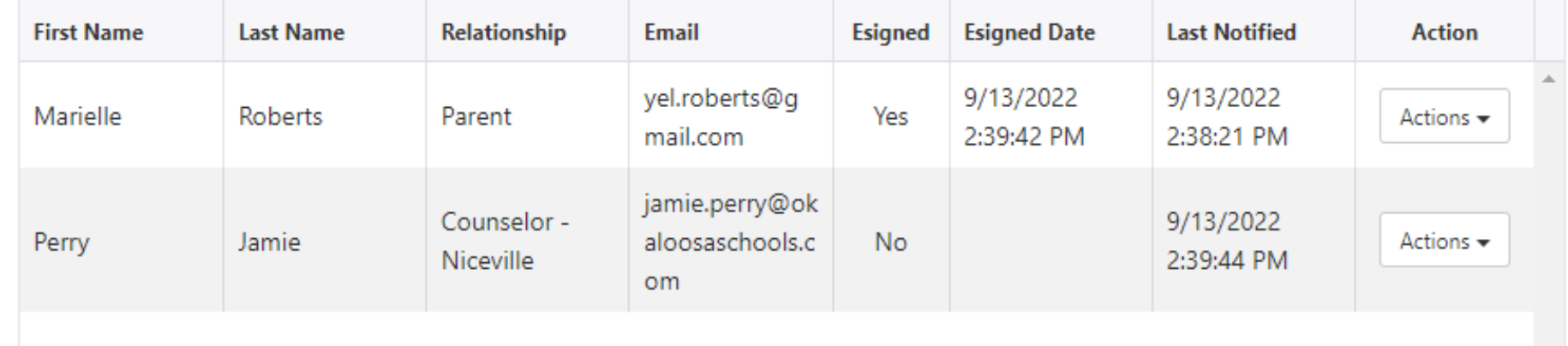

# REMIND A CO-SIGNER

- Students may send a co-signer a reminder by clicking *Action,* then *Re-send Notification.*
- Students have the ability to correct an email if they made a mistake in typing.
- Students can also update the email and send to a different email.

#### Co-Signer Information

- \* Click the Edit Cosigner action to edit/change your co-signer(s) information
- \* Click the Re-send Notification action to re-send a notification to your designated co-signer(s)

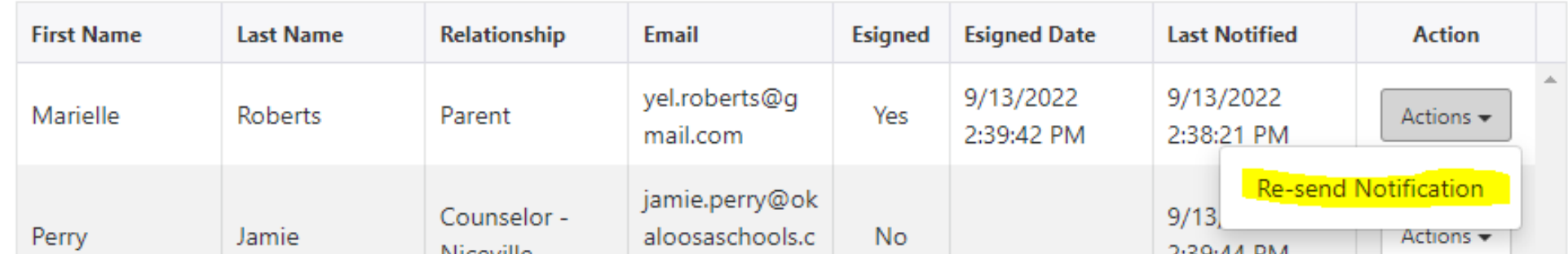

 $\blacktriangleright$  The DF Withdrawal form will follow the same protocol as the Drop/Add Form.

- ▶ Student MUST login to Raidernet
- ▶ Students will go to NWFSC.edu/dual and locate the link to the Withdrawal Form.
- **Personal Information will auto-populate.**

- The student's current schedule will load in the *Registered Courses*  section.
- Students will use this to enter the CRNs for the course/s they would like to withdraw from.
- Students may withdraw from multiple classes on one form.
- ▶ Students will be required to acknowledge understanding of the Withdrawal Policy and sign the FERPA Release.

DUAL ENROLLMENT WITHDRAWAL POLICY Please check all of the boxes below indicating your understanding of each statement.  $^*$  | understand this policy. A Withdrawal from a course is an attempt of a course. Dual Enrolled students are only allowed one attempt per course.  $^*$   $\Box$  I understand this policy. A withdrawal will be listed on my NWFSC Transcript. \* \ I understand this policy. I am no longer eligible to participate in the Dual Enrollment Program when I accrue a total of 3 or more unsuccessful attempts on my transcript. (this includes Failures).

38

#### **SIGNATURE PANEL - FERPA RELEASE**

STUDENT ACKNOWLEDGEMENT: I understand and accept the conditions of dual enrollment at NWFSC and understand that as a dual enrollment student, I am considered a dependent student, and understand that NWFSC is free to release any information on my enrollment to my parents and/or high school officials including grades, attendance, and official transcripts.

(click to sign)

**Student Signature:** 

- ▶ The Withdrawal Form requires Parent and Counselor Signatures
- ▶ The student will receive on screen and email messages throughout the process.